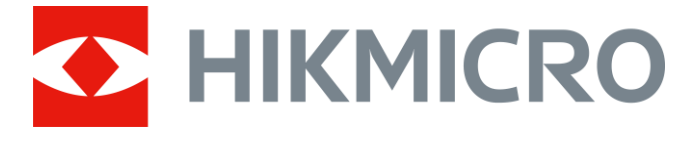

# Digitální monokulární dalekohled s nočním viděním Řada CHEETAH

Návod k obsluze V5.5.76 202311

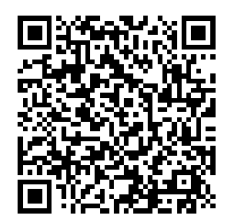

Kontaktujte nás

## Obsah

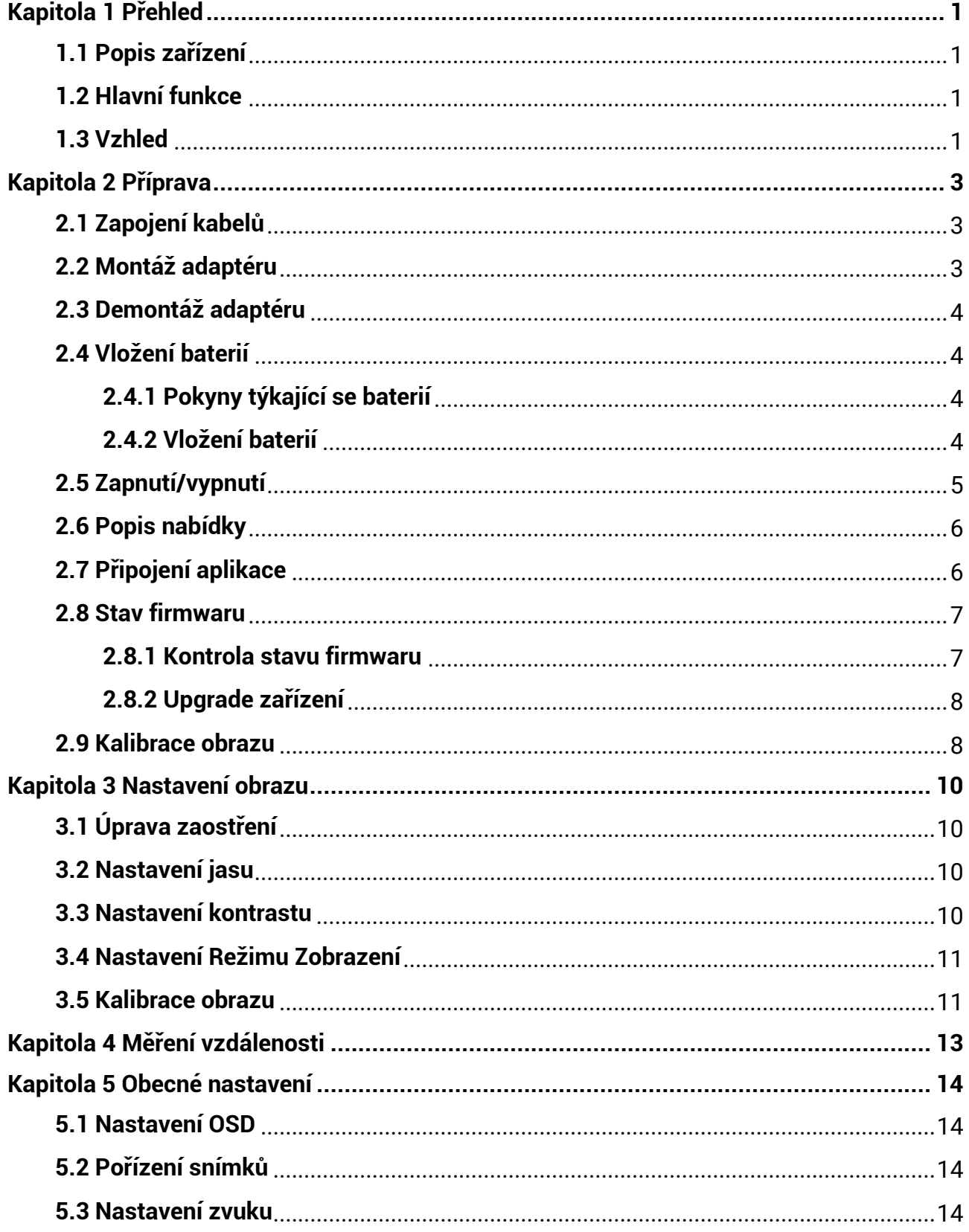

Digitální monokulární dalekohled s nočním viděním - návod k obsluze

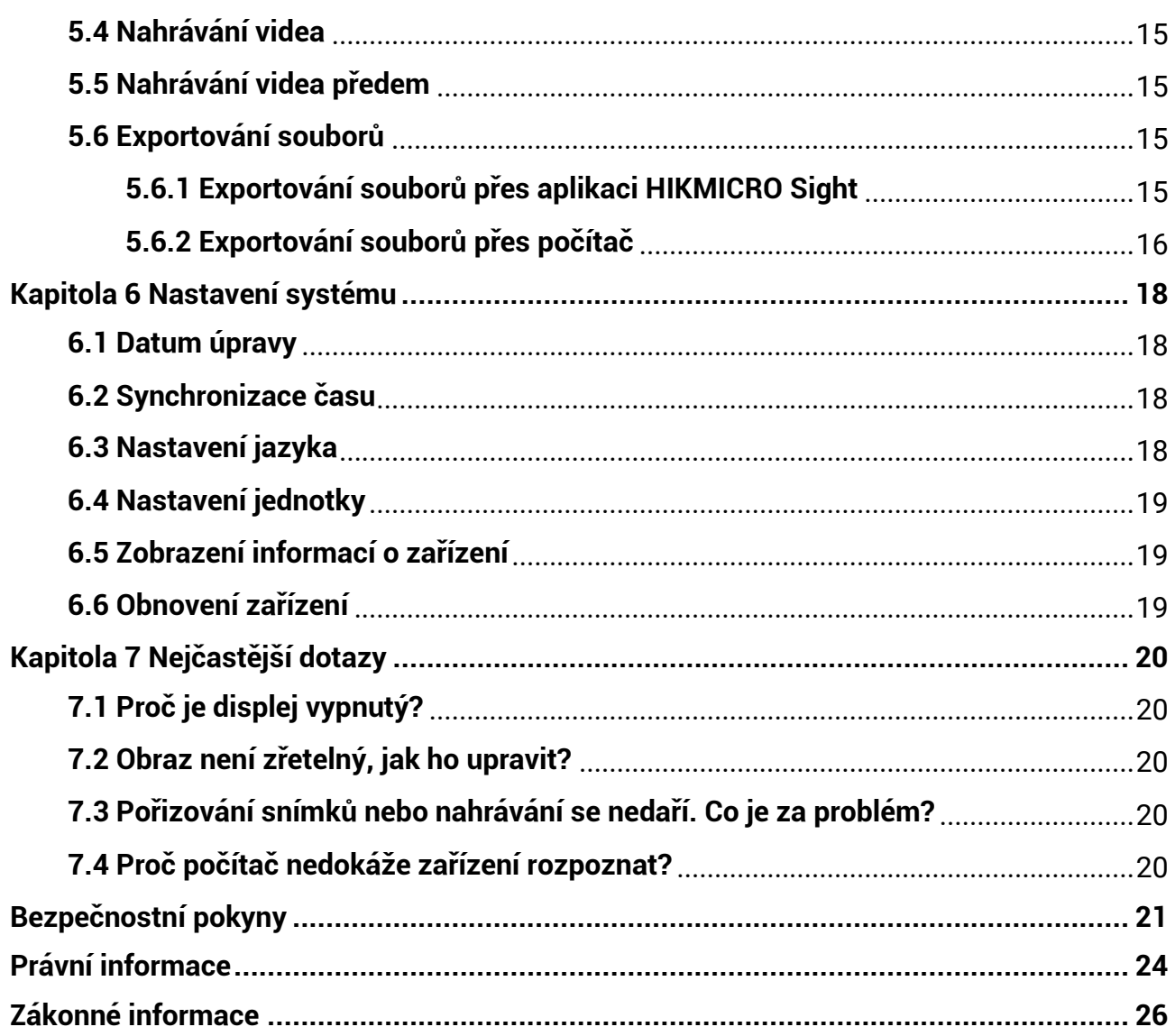

# **Kapitola 1 Přehled**

## <span id="page-3-1"></span><span id="page-3-0"></span>**1.1 Popis zařízení**

Digitální monokulární dalekohled s nočním viděním lze používat za jakéhokoli okolního osvětlení. Je vybaven pokročilým HD senzorem a displejem OLED s vysokým rozlišením, který ve dne nabízí zřetelný a plně barevný obraz a v noci klasické černobílé zobrazení. Zařízení splňuje potřeby profesionálních lovců, kteří si cení tradic a sledují technologickou dokonalost. Zařízení je použitelné pro scénáře, jako je lov v terénu a v lese, turistika a záchrana.

## <span id="page-3-2"></span>**1.2 Hlavní funkce**

- Režim zobrazení: Zařízení podporuje více režimů zobrazení a podle scény můžete nastavit denní režim, noční režim, režim odmlžování nebo automatický režim.
- Připojení aplikace: Zařízení dokáže zachycovat snímky a zaznamenávat videa a po připojení k telefonu přes hotspot umožňuje nastavování parametrů pomocí aplikace HIKMICRO Sight.

## <span id="page-3-3"></span>**1.3 Vzhled**

### $\widehat{\mathbb{R}}$ Poznámka

Obrázky v této příručce slouží pouze k ilustraci. Jako referenci použijte skutečný výrobek.

Popis vzhledu digitálního monokulárního dalekohledu s nočním viděním je uveden níže. Jako referenci použijte skutečný výrobek.

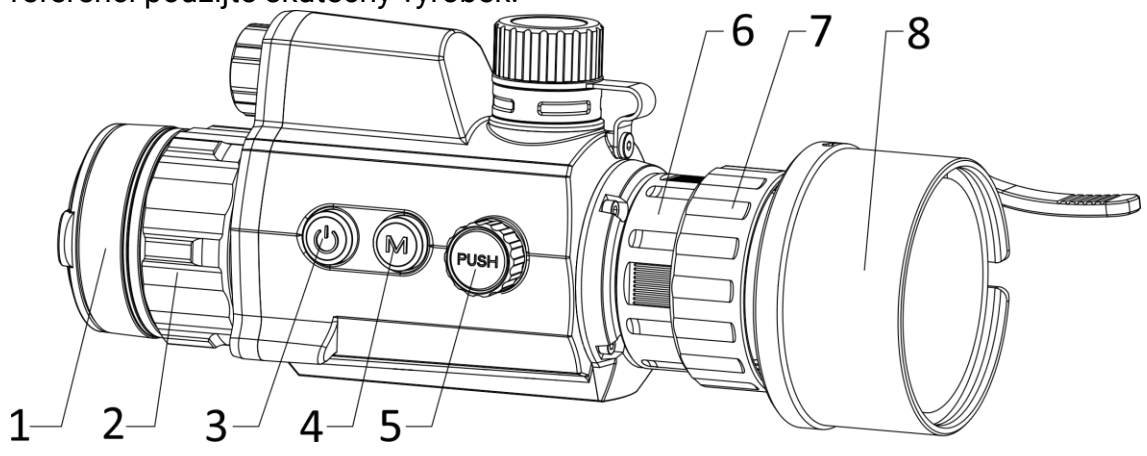

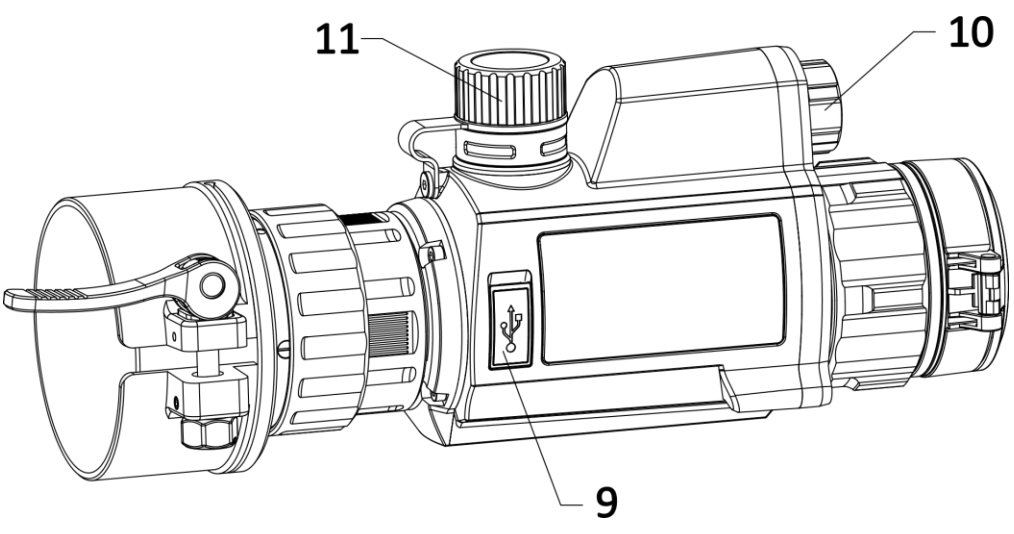

**Obrá zek 1-1 Vzhled zařízení** 

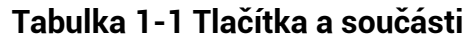

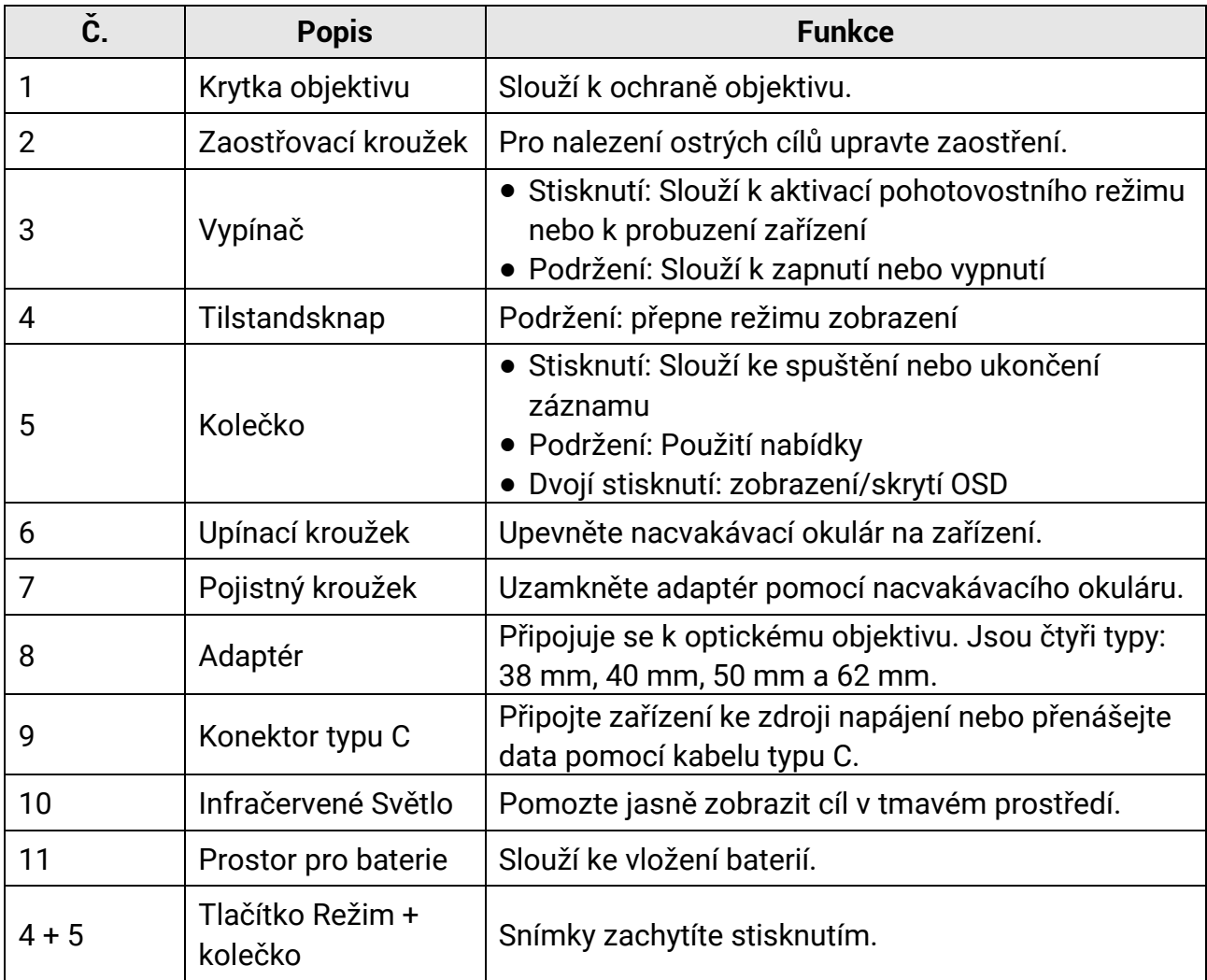

# **Kapitola 2 Příprava**

## <span id="page-5-1"></span><span id="page-5-0"></span>**2.1 Zapojení kabelů**

K napájení zařízení připojte zařízení a napájecí adaptér pomocí kabelu typu C. Případně připojte zařízení a počítač k exportu souborů.

#### **Kroky**

- 1. Zvedněte kryt konektoru pro kabel.
- 2. K napájení zařízení propojte zařízení a napájecí adaptér pomocí kabelu typu C. Případně připojte zařízení a počítač k exportu souborů.

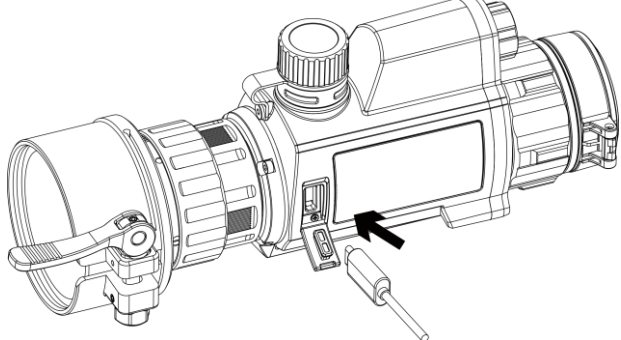

**Obrá zek 2-1 Připojení kabelu**

## <span id="page-5-2"></span>**2.2 Montáž adaptéru**

- 1. Přesvědčte se, že je červená tečka na adaptéru zarovnaná s červenou tečkou na okuláru a vložte adaptér podle šipky 1.
- 2. Otočte pojistným kroužkem proti směru hodinových ručiček (jak naznačuje šipka 2).

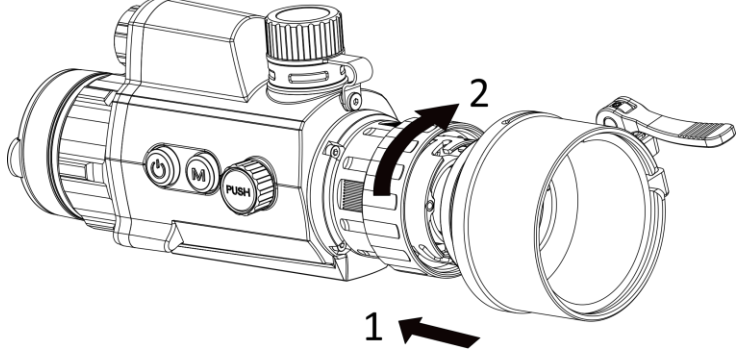

**Obrá zek 2-2 Montáž adaptéru**

#### **Pozná mka**

- Lze vybrat adaptér typu 38, 40, 50 a 62.
- Adaptér si zakupte samostatně.

## <span id="page-6-0"></span>**2.3 Demontáž adaptéru**

#### **Kroky**

- 1. Otočte pouze pojistným kroužkem ve směru hodinových ručiček. Dejte pozor, abyste neotočili nebo nepohnuli zařízením ani jinými částmi adaptéru.
- <span id="page-6-1"></span>2. Po uvolnění adaptéru ho vytáhněte směrem ven.

## **2.4 Vložení baterií**

## <span id="page-6-2"></span>**2.4.1 Pokyny tý kající se baterií**

- Před prvním použitím nabijte baterii po dobu 4 hodin.
- Pokud zařízení nebudete delší dobu používat, vyjměte baterii z prostoru pro baterii.
- Velikost baterie činí 19 mm × 70 mm. Jmenovité napětí je 3,6 VDC a kapacita baterie činí 3200 mAh.

## <span id="page-6-3"></span>**2.4.2 Vložení baterií**

Vložte baterie do prostoru pro baterie.

#### **Kroky**

1. Otočte krytem bateriového prostoru proti směru hodinových ručiček, abyste ho uvolnili.

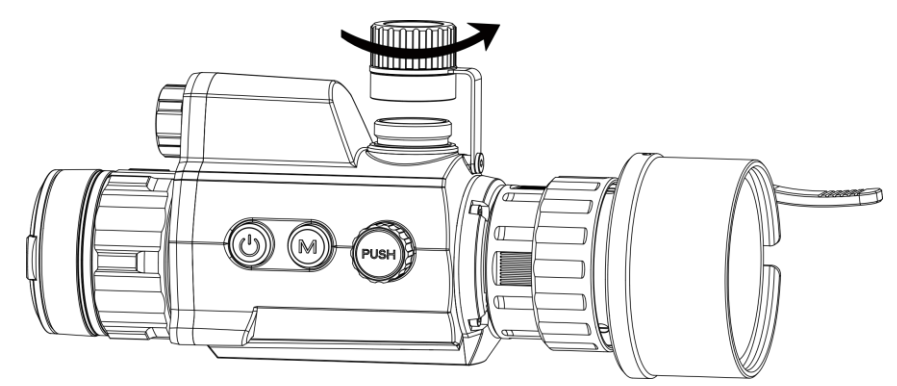

**Figure 2-3 Otevření krytu prostoru pro baterii**

2. Vložte baterii do prostoru pro baterii kladným označením směrem dovnitř.

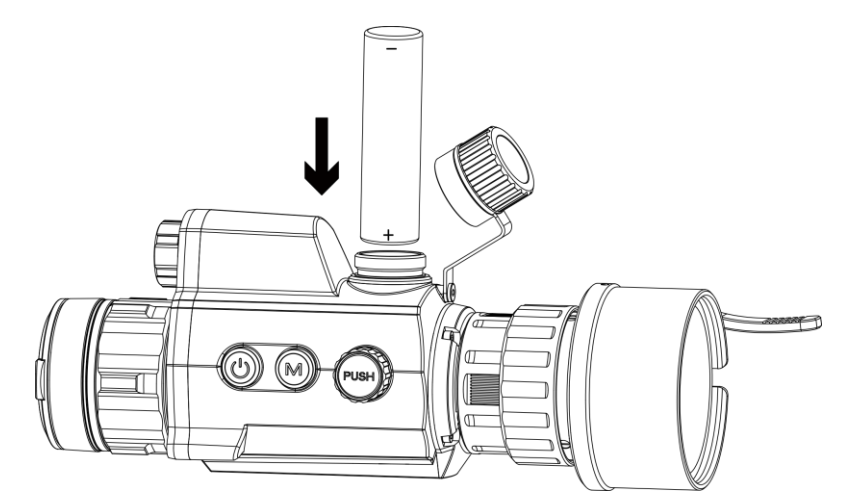

**Obrá zek 2-4 Instalace baterie**

3. Otočte krytem bateriového prostoru ve směru hodinových ručiček, abyste ho utáhli.

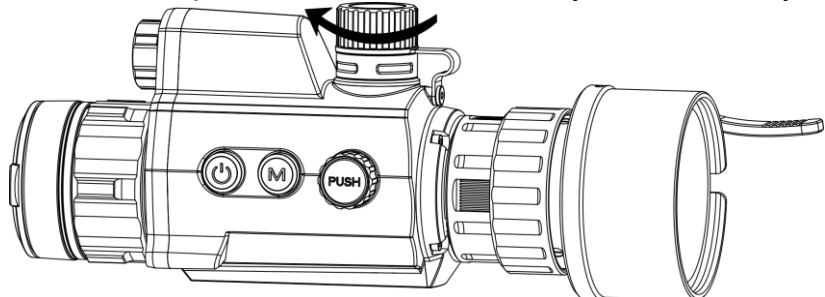

**Obrá zek 2-5 Zavření krytu baterie**

## <span id="page-7-0"></span>**2.5 Zapnutí/vypnutí**

#### **Zapnutí**

Když je baterie dostatečně nabitá, podržte  $\circlearrowright$  ji a zapněte zařízení.

#### **Vypnutí**

Pokud je zařízení zapnuté, podržte tlačítko  $\mathbb U$  k jeho vypnutí.

#### **Automatické vypíná ní**

Nastavte čas automatického vypnutí zařízení a zařízení se poté v nastavený čas automaticky vypne.

- 1. V nabídce vyberte **o Obecné nastavení** a potvrďte stisknutím kolečka.
- 2. Otáčením kolečka vyberte ikonu  $\bigcup$ .
- 3. Stisknutím a otáčením kolečka vyberte požadovaný čas automatického vypnutí.
- 4. Podržením kolečka volbu uložte a opusťte nabídku.

### **Pozná mka**

- Viz ikona baterie se stavem baterie. znamená plné nabití a □ znamená, že je baterie slabá.
- Když se zobrazí poznámka o slabém nabití, baterie nabijte.
- Automatické vypnutí se projeví pouze tehdy, když zařízení přejde do pohotovostního režimu a zároveň není připojeno k aplikaci HIKMICRO Sight.
- Odpočítávání času automatického vypnutí se znovu spustí, jakmile zařízení opět přejde do pohotovostního režimu nebo jakmile se restartuje.

## <span id="page-8-0"></span>**2.6 Popis nabídky**

Když je zařízení zapnuté, podržením kolečka zobrazíte nabídku.

Otáčením kolečka můžete v nabídce vybírat funkce. Stisknutím kolečka vybranou funkci nakonfigurujete a podržením kolečka nabídku opustíte.

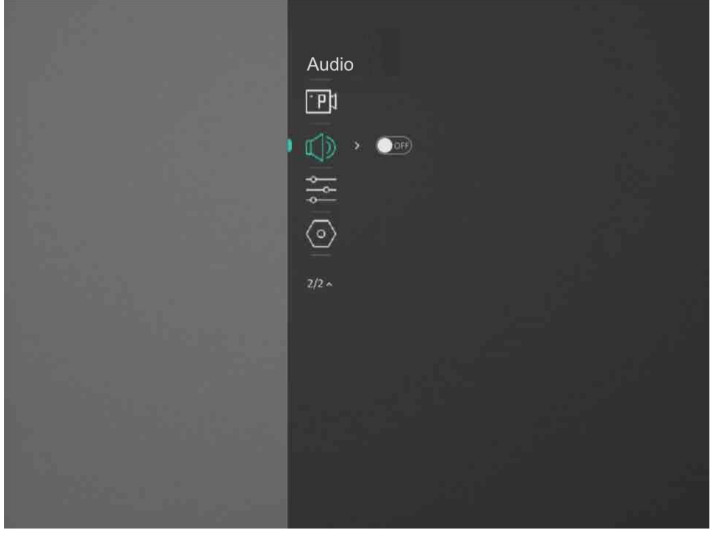

**Obrá zek 2-6 Rozhraní nabídky**

## <span id="page-8-1"></span>**2.7 Připojení aplikace**

Pomocí hotspotu připojte zařízení k aplikaci HIKMICRO Sight. Můžete pak na telefonu pořizovat snímky, nahrávat videa nebo konfigurovat parametry.

### **Kroky**

1. Chcete-li aplikaci HIKMICRO Sight stáhnout, vyhledejte ji v obchodech App Store (systémy iOS) nebo Google Play™ (systémy Android). Můžete ji také stáhnout a nainstalovat naskenováním kó du QR.

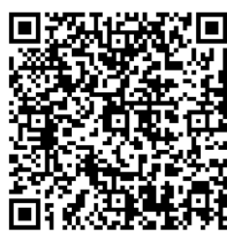

Systém Android Systém iOS

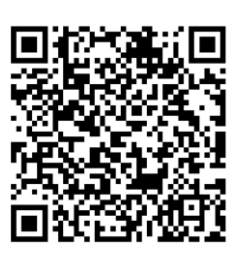

- 1. Otáčením kolečka v hlavní nabídce vyberte ikonu ...
- 2. Otáčením kolečka vyberte **Příst. bod**.
- 3. Zapněte síť WLAN telefonu a připojte ji k hotspotu.
	- Název hotspotu: HIK-IPTS sériové číslo
	- Heslo hotspotu: sériové číslo
- 5. Otevřete aplikaci a připojte telefon k zařízení. Na telefonu si můžete zobrazit rozhraní zařízení.

### **Pozná mka**

- Zařízení se nemůže připojit k aplikaci, pokud zadáte několikrát chybné heslo. Viz *[Obnovení zařízení](#page-21-3)* pro reset zařízení a znovu připojte aplikaci.
- Zařízení by mělo být při prvním použití aktivováno. Výchozí heslo je po aktivaci nutné změnit.

## <span id="page-9-0"></span>**2.8 Stav firmwaru**

## <span id="page-9-1"></span>**2.8.1 Kontrola stavu firmwaru**

#### **Kroky**

- 1. Otevřete aplikaci HIKMICRO Sight a propojte s ní zařízení.
- 2. Zkontrolujte, zda se v rozhraní pro správu zařízení zobrazí výzva k aktualizaci. Pokud se nezobrazí výzva k aktualizaci, jedná se o nejnovější verzi firmwaru. V opačném případě firmware není nejnovější verze..

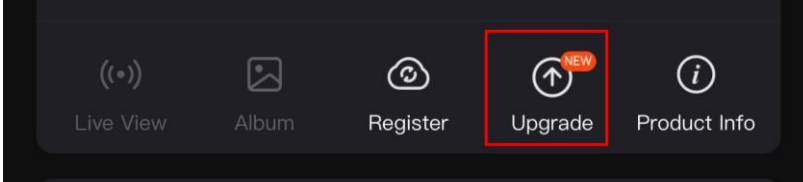

### **Obrá zek 2-7 Kontrola stavu firmwaru**

3. (Volitelné:) Pokud firmware není nejnovější verze, zařízení upgradujte. Viz část *[Upgrade](#page-10-2)  [zařízení](#page-10-2)*.

## <span id="page-10-2"></span><span id="page-10-0"></span>**2.8.2 Upgrade zařízení**

### **Upgrade zařízení pomocí aplikace HIKMICRO Sight**

#### **Než začnete**

Nainstalujte do telefonu aplikaci HIKMICRO Sight a propojte s ní zařízení.

#### **Kroky**

- 1. Klepnutím na výzvu k aktualizaci vstupte do rozhraní pro aktualizaci firmwaru.
- 2. Klepnutím na tlačítko **Upgradovat** spusťte upgrade.

### **Pozná mka**

Ovládání upgradování se může lišit v závislosti na aktualizacích aplikace. Jako referenci použijte skutečnou verzi aplikace.

## **Upgrade zařízení pomocí počítače**

#### **Než začnete**

- Nejprve získejte balíček upgradu.
- Připojte zařízení k počítači a zapněte jej. Nechte zařízení 10 až 15 sekund spuštěné, než provedete další operaci.

### **Kroky**

- 1. Pomocí kabelu připojte zařízení k počítači a zapněte zařízení.
- 2. Otevřete rozpoznaný disk, zkopírujte soubor upgradu a vložte jej do kořenového adresáře zařízení.
- 3. Podržením tlačítka  $\mathbb{O}$  restartujte zařízení a zařízení se automaticky upgraduje. Proces upgradu se zobrazí v hlavním rozhraní.

### **Pozná mka**

Zajistěte, aby bylo zařízení během přenosu balíčku upgradu připojeno k počítači. V opačném případě může dojít k nežádoucí závadě upgradu, poškození firmwaru atd.

## <span id="page-10-1"></span>**2.9 Kalibrace obrazu**

Polohu okna obrazu lze pro různé uživatele upravit a uložit. Podrobné pokyny viz *[Kalibrace](#page-13-2)* 

*[obrazu](#page-13-2)*.

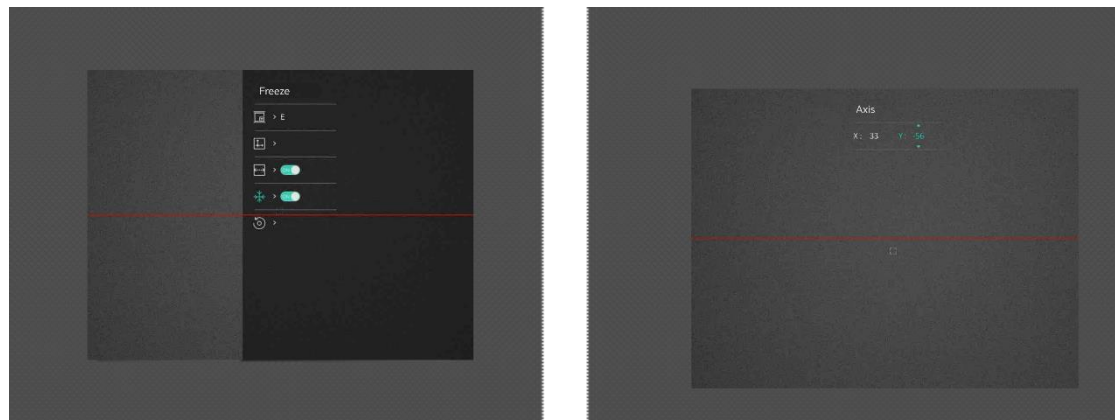

**Obrá zek 2-8 Efekt kalibrace obrazu**

## **Kapitola 3 Nastavení obrazu**

## <span id="page-12-1"></span><span id="page-12-0"></span>**3.1 Úprava zaostření**

#### **Kroky**

- 1. Zapněte zařízení.
- 2. Uchopte zařízení a zkontrolujte, zda vám okulár zakrývá oko.
- 3. Otáčejte zaostřovacím kroužkem, dokud nebude obraz zřetelný.

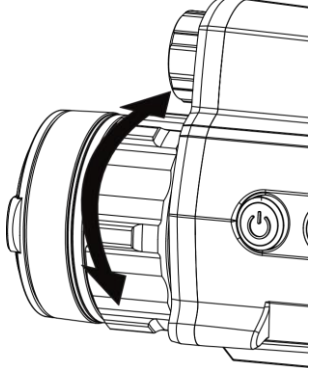

**Obrá zek 3-1 Nastavení zaostření**

#### **Pozná mka**

Při zaostřování se nedotkněte povrchu objektivu, abyste zabránili šmouhám na objektivu.

## <span id="page-12-2"></span>**3.2 Nastavení jasu**

#### **Kroky**

- 1. V nabídce vyberte ikonu  $\overrightarrow{Q}$  a stisknutím kolečka volbu potvrďte.
- 2. Otáčením kolečka upravte jas.
- <span id="page-12-3"></span>3. Podržením kolečka volbu uložte a opusťte nabídku.

## **3.3 Nastavení kontrastu**

- 1. V nabídce vyberte ikonu  $\bigoplus$  a stisknutím kolečka volbu potvrďte.
- 2. Otáčením kolečka upravte kontrast.
- 3. Podržením kolečka volbu uložte a opusťte nabídku.

## <span id="page-13-0"></span>**3.4 Nastavení Režimu Zobrazení**

V různých scénách můžete vybrat různé režimy zobrazení.

K přepínání režimů zobrazení podržte ikonu  $\mathbb M$  v rozhraní živého zobrazení. Volitelné jsou možnosti den, noc, odmlžování a auto.

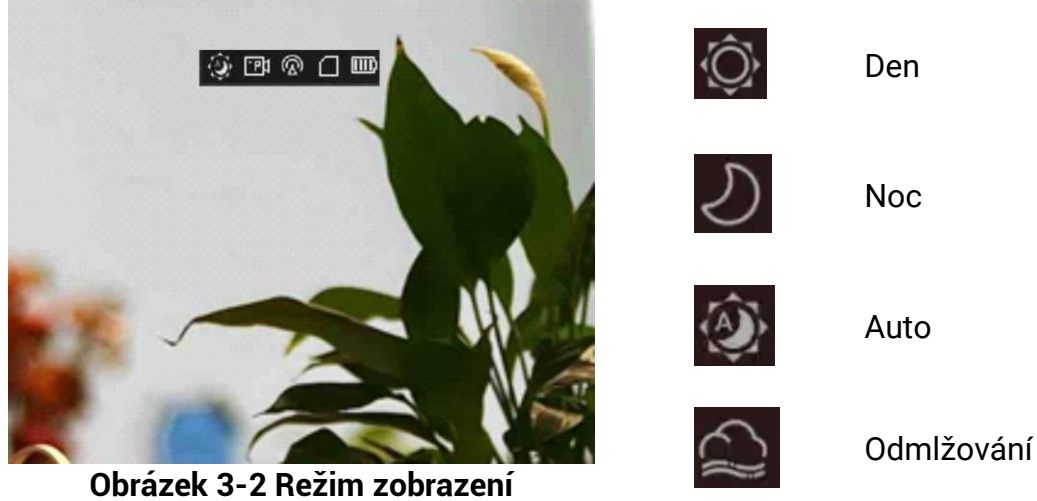

## <span id="page-13-2"></span><span id="page-13-1"></span>**3.5 Kalibrace obrazu**

Polohu okna obrazu lze pro různé uživatele upravit a uložit.

- 1. V nabídce vyberte  $\Box$ .
- 2. Vyberte ikonu  $\boxed{\blacksquare}$  a stisknutím a otočením kolečka přepněte kalibrační profily. K nastavení lze vybírat z 5 kalibračních profilů.
- 3. Vyberte ikonu  $\left|\left\langle \cdot\cdot\cdot\right\rangle \right|$ a stisknutím kolečka povolte referenční linii. Ujistěte se, že je referenční linie na obrazovce vodorovně.
- 4. (Volitelné) Vyberte  $\mathcal{H}$ a stisknutím kolečka vyberte funkci zmrazení snímku.
- 5. Vyberte ikonu  $\left| \right|$  a stisknutím kolečka výběr potvrďte.
- 6. Stisknutím kolečka vyberte osu **X** nebo **Y** a otáčením kolečka nastavte souřadnice, dokud okno nedosáhne cílové polohy.

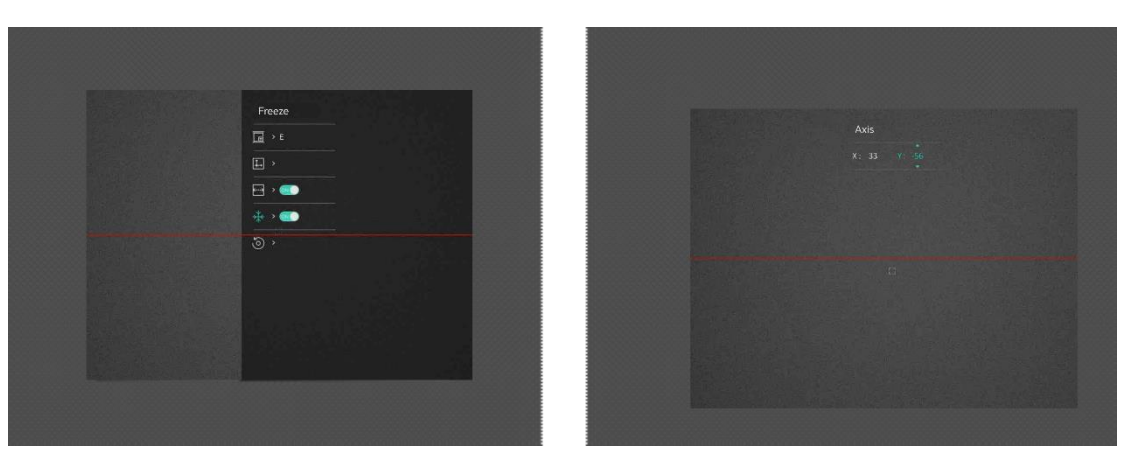

#### **Obrá zek 3-3 Skutečný efekt kalibrace obrazu**

7. (Volitelné) Vyberte a stisknutím kolečka potvrďte. Stisknutím tlačítka **OK** obnovíte výchozí polohu zobrazení a stisknutím tlačítka **ZRUŠIT** se podle pokynů vrátíte do rozhraní nastavení.

#### **Pozná mka**

Výchozí poloha okna s obrazem nemusí být přesně nulová (X = 0, Y = 0). To je způsobeno mírnými individuálními odchylkami optických prvků a jde o běžný jev.

8. Pro opuštění kalibrace obrazu podržte kolečko.

# **Kapitola 4 Měření vzdálenosti**

<span id="page-15-0"></span>Zařízení dokáže detekovat vzdálenost mezi cílem a pozorovací polohou.

#### **Než začnete**

Při měření vzdálenosti mějte ruku nehybně a buďte ve stabilní poloze. V opačném případě by mohla být ovlivněna přesnost.

#### **Kroky**

1. V nabídce otočte kolečkem a vyberte možnost a stiskněte kolečko k zadání

rozhraní měření**.**

- 2. Nastavte parametry cíle.
	- 1) Otočením kolečka vyberte z možností cíle **Jelen**, **Vlk šedý**, **Medvěd hnědý** a**Vlastní**.
	- 2) Stisknutím a otáčením kolečka nastavte výšku cíle.

## **Pozná mka**

Výšku lze nastavit v rozsahu od 0,1 m do 9,0 m.

- 3) Stisknutím kolečka volbu potvrďte.
- 4) Podržením kolečka uložte nastavení a vraťte se do rozhraní měření vzdálenosti.
- 3. Vyrovnejte střed horní značky s okrajem horní části cíle a stisknutímkolečka volbu potvrďte.

4. Vyrovnejte střed spodní značky s okrajem spodní části cíle a stisknutím kolečka volbu potvrďte.

#### **Vý sledek**

V pravém horním rohu obrazu se zobrazí výsledek měření vzdálenosti a výšky cíle.

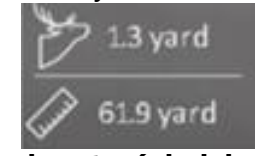

**Obrá zek 4-1 Výsledek měření**

# **Kapitola 5 Obecné nastavení**

## <span id="page-16-1"></span><span id="page-16-0"></span>**5.1 Nastavení OSD**

V této funkci si můžete vybrat, zda chcete v režimu živého zobrazení zobrazovat informace nabídky na obrazovce.

#### **Kroky**

- 1. V nabídce vyberte **Nastavení funkcí** a stisknutím kolečka volbu potvrďte.
- 2. Otáčením kolečka vyberte ikonu **BSD** a stisknutím kolečka přejděte do rozhraní nastavení.
- 3. Otáčením kolečka vyberte možnost **OSD** a stisknutím kolečka ji povolte.
- 4. Otáčením kolečka vyberte možnost **Datum** nebo **čas** a stisknutím kolečka informace zobrazte nebo skryjte.
- <span id="page-16-2"></span>5. Podržením kolečka volbu uložte a opusťte nabídku.

## **5.2 Pořízení snímků**

V rozhraní hlavního živého zobrazení stiskněte  $\mathbb{M}$  a kolečko současně k zachycení snímků.

### **Pozná mka**

Je-li pořízení snímku úspěšné, obraz se na 1 sekundu zmrazí a na displeji se zobrazí upozornění.

Chcete-li pořízené snímky exportovat, viz část *[Exportování souborů](#page-17-2).*

## <span id="page-16-3"></span>**5.3 Nastavení zvuku**

Pokud povolíte funkci zvuku, bude se spolu s videem nahrávat zvuk. Je-li ve videu příliš hlasitý hluk, můžete tuto funkci zakázat.

- 1. Otáčením kolečka v hlavní nabídce vyberte ikonu  $\mathbb{I}(\mathbb{D})$ .
- 2. Stisknutím kolečka povolte tuto funkci.
- 3. Podržením kolečka volbu uložte a opusťte nabídku.

## <span id="page-17-0"></span>**5.4 Nahrá vá ní videa**

V rozhraní živého zobrazení spustíte záznam stisknutím kolečka a zastavíte jej dalším stisknutím kolečka.

### **Pozná mka**

Doba záznamu se zobrazí v levé horní části obrazu. Chcete-li soubory záznamu exportovat, viz část *[Exportování souborů](#page-17-2).* 

## <span id="page-17-1"></span>**5.5 Nahrávání videa předem**

Pokud tuto funkci povolíte a vyberete dobu pro nahrávání předem, může zařízení začít automaticky nahrávat 7, 10 nebo 15 sekund před střelbou a ukončit nahrávání 7, 10 nebo 15 sekund po střelbě.

#### **Kroky**

- 1. V nabídce vyberte ikonu **FR** a stisknutím kolečka volbu potvrďte.
- 2. Otáčením kolečka přepněte dobu pro nahrávání předem. Zvolit lze z možností 7 s, 10 s a 15 s.
- 3. Podržením kolečka volbu uložte a opusťte nabídku.

#### **Pozná mka**

Pokud aktivujete nepřetržitou střelbu, začne zařízení nahrávat 7, 10 nebo 15 sekund před prvním ránou a ukončí nahrávání 7, 10 nebo 15 sekund po poslední ráně.

#### **Jak postupovat dál**

<span id="page-17-2"></span>Chcete-li soubory záznamu exportovat, viz část *[Exportování souborů](#page-17-2).*

## **5.6 Exportování souborů**

## <span id="page-17-3"></span>**5.6.1 Exportování souborů přes aplikaci HIKMICRO Sight**

Prostřednictvím aplikace HIKMICRO Sight můžete přistupovat k albům zařízení a exportovat soubory do telefonu.

#### **Než začnete**

Nainstalujte si do mobilního telefonu aplikaci HIKMICRO Sight.

#### **Kroky**

- 1. Otevřete aplikaci HIKMICRO Sight a propojte s ní zařízení. Viz *[Připojení](#page-8-1) aplikace.*
- 2. Klepněte na **Mé dia** pro přístup k albům zařízení.

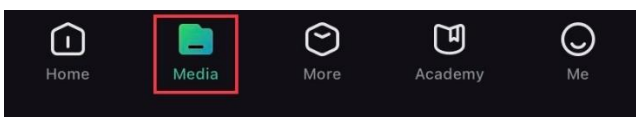

**Obrá zek 6-1 Přístup k albům zařízení**

- 3. Chcete-li zobrazit fotografie a videa, klepněte na položku **Místní** nebo **Zařízení**.
	- **Místní**: V aplikaci můžete zobrazit předchozí soubory.
	- **Zařízení**: Můžete zobrazit soubory aktuálního zařízení.

### **Pozná mka**

Fotografie nebo videa se v položce **Zařízení** nemusí zobrazit. Stáhněte stránku dolů a obnovte ji.

4. Klepnutím vyberte soubor a klepnutím na **Stá hnout** jej exportujte do místních alb telefonu.

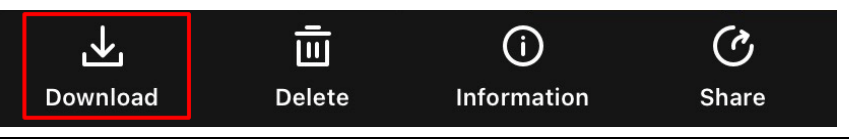

### $\mathbb{F}_{\mathsf{Poznámka}}$

- Jděte na **Já > Informace > Ná vod k obsluze** a zobrazte podrobnější operace.
- Klepnutím na ikonu vlevo dole v rozhraní živého zobrazení můžete také otevřít alba zařízení.

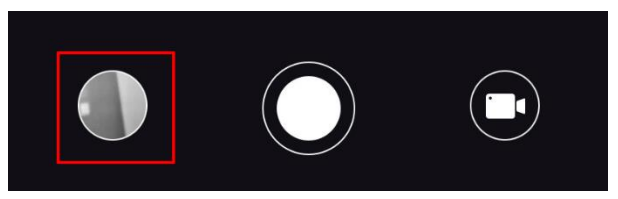

● Ovládání exportování se může lišit v závislosti na aktualizacích aplikace. Jako referenci použijte skutečnou verzi aplikace.

## <span id="page-18-0"></span>**5.6.2 Exportování souborů přes počítač**

Tato funkce se používá k exportování nahraných videí a pořízených snímků.

### **Kroky**

1. Připojte zařízení k počítači pomocí kabelu typu C.

#### **Pozná mka**

Zařízení musí být při připojování kabelu zapnuté.

- 2. Otevřete disky počítače a vyberte disk zařízení. Přejděte do složky **DCIM** a vyhledejte složku s názvem roku a měsíce snímání. Pokud jste například pořídili snímek nebo video v červnu 2021, přejděte do složky **DCIM > 202106** vyhledejte snímek nebo video.
- 3. Vyberte soubory a zkopírujte je do počítače.
- 4. Odpojte zařízení od počítače.

#### **Pozná mka**

- Zařízení zobrazí při připojení k počítači živý obraz, ale funkce jako nahrávání, snímání a hotspot jsou zakázány.
- Při prvním připojení zařízení k počítači se automaticky nainstaluje program ovladače.

# **Kapitola 6 Nastavení systému**

## <span id="page-20-1"></span><span id="page-20-0"></span>**6.1 Datum ú pravy**

### **Kroky**

- 1. V nabídce vyberte **Obecné nastavení** a stisknutím kolečka přejděte do dílčí nabídky.
- 2. Vyberte ikonu .
- 3. Stisknutím kolečka vyberte rok, měsíc nebo den a otáčením kolečka změňte číslo.
- <span id="page-20-2"></span>4. Podržením kolečka uložte nastavení a opusťte nabídku.

## **6.2 Synchronizace času**

### **Kroky**

- 1. V nabídce vyberte **Obecné nastavení** a stisknutím kolečka přejděte do dílčí nabídky.
- 2. Vyberte ikonu  $\left(\sqrt{2}\right)$ .
- 3. Stisknutím a otáčením kolečka přepněte systém času. Na výběr je 24hodinový
- a 12hodinový čas. Pokud vyberete 12hodinový čas, stiskněte kolečko a otáčením kolečka vyberte mezi možnostmi Dop. a Odp.
- 4. Stisknutím kolečka vyberte hodiny nebo minuty a otáčením kolečka změňte číslo.
- <span id="page-20-3"></span>5. Podržením kolečka uložte nastavení a opusťte nabídku.

## **6.3 Nastavení jazyka**

Pomocí této funkce lze vybrat jazyk zařízení.

- 1. V nabídce vyberte **Obecné nastavení** a stisknutím kolečka přejděte do dílčí nabídky.
- 2. Vyberte  $\bigoplus$ , a stiskněte kolečko pro vstup do rozhraní konfigurace jazyka.
- 3. Otáčením kolečka vyberte jazyk podle potřeby a stisknutím kolečka volbu potvrďte.
- 4. Podržením kolečka opusťte nabídku.

## <span id="page-21-0"></span>**6.4 Nastavení jednotky**

Pro funkci měření vzdálenosti lze přepnout jednotku.

### **Kroky**

- 1. V nabídce vyberte **Obecné nastavení** a stisknutím kolečka přejděte do dílčí nabídky.
- 2. Vyberte ikonu  $\frac{y}{x}$  a stisknutím kolečka výběr potvrďte.
- 3. Otočením kolečka vyberte **yard** nebo **m**.
- 4. Podržením kolečka uložte nastavení a opusťte nabídku.

## <span id="page-21-1"></span>**6.5 Zobrazení informací o zařízení**

- 1. V nabídce vyberte **Obecné nastavení** a stisknutím kolečka přejděte do dílčí nabídky.
- 2. Vyberte ikonu  $(i)$  a stiskněte kolečko. Můžete tak zobrazit informace o zařízení, jako je verze a sériové číslo.

## <span id="page-21-3"></span><span id="page-21-2"></span>**6.6 Obnovení zařízení**

- 1. V nabídce vyberte **Obecné nastavení** a stisknutím kolečka přejděte do dílčí nabídky.
- 2. Vyberte možnost  $\left|\left\langle \cdot\right| \right|$  a stisknutím kolečka obnovte výchozí nastavení zařízení podle výzvy.

# **Kapitola 7 Nejčastější dotazy**

## <span id="page-22-1"></span><span id="page-22-0"></span>**7.1 Proč je displej vypnutý?**

Zkontrolujte následující body.

- Zkontrolujte, zda v zařízení nedošla baterie.
- <span id="page-22-2"></span>● Zkuste zařízení po dobu 5 minut nabíjet a pak zkontrolujte displej.

## **7.2 Obraz není zřetelný, jak ho upravit?**

<span id="page-22-3"></span>Otáčejte zaostřovacím kroužkem, dokud nebude obraz zřetelný. Viz *Ú prava [zaostření](#page-12-1).*

## **7.3 Pořizování snímků nebo nahrávání se nedaří. Co je za**  problém?

Zkontrolujte následující body.

- Zkontrolujte, zda zařízení není připojeno k počítači. Pořizování snímků nebo nahrávání je při připojení zakázáno.
- Zkontrolujte, zda není úložiště plné.
- <span id="page-22-4"></span>● Zkontrolujte, zda v zařízení nedošla baterie.

## **7.4 Proč počítač nedokáže zařízení rozpoznat?**

Zkontrolujte následující body.

- Zkontrolujte, zda je zařízení připojeno k počítači pomocí dodaného kabelu USB.
- Pokud použijete jiné kabely USB, nesmí být délka kabelu více než 1 m.

# **Bezpečnostní pokyny**

<span id="page-23-0"></span>Účelem těchto pokynů je zajistit, aby uživatel mohl výrobek správně používat a zabránilo se nebezpečí nebo újmě na majetku.

### **Zá kony a předpisy**

Používání výrobku musí být přísně v souladu s místními bezpečnostními předpisy pro elektrická zařízení.

### **Konvence týkající se symbolů**

Symboly, které lze v tomto dokumentu nalézt, jsou vysvětleny v níže uvedené tabulce.

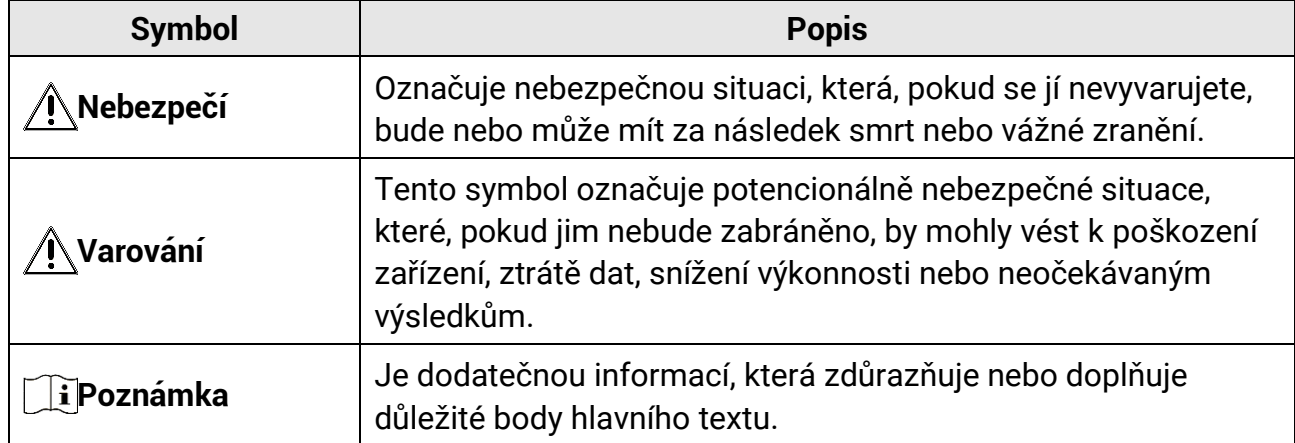

### **Přeprava**

- Při přepravě uchovávejte zařízení v původním nebo jemu podobném balení.
- Po vybalení uchovejte veškeré obaly pro budoucí použití. V případě jakékoli poruchy je třeba vrátit zařízení výrobci v původním obalu. Přeprava bez původního obalu může vést k poškození zařízení, za které společnost neponese odpovědnost.
- Produkt nevystavujte fyzickým nárazům a zabraňte jeho spadnutí. Udržujte zařízení mimo dosah magnetického rušení.

### **Napá jení**

- Zakupte si adaptér samostatně. Vstupní napětí musí dle normy IEC62368 splňovat požadavky na omezený zdroj napájení (5 V DC , 2 A). Podrobné informace naleznete v technických údajích.
- Používejte napájecí adaptér dodaný kvalifikovaným výrobcem. Podrobné požadavky na napájení naleznete ve specifikaci výrobku.
- Zkontrolujte, zda je zástrčka řádně zapojena do napájecí zásuvky.
- K jednomu napájecímu adaptéru NEPŘIPOJUJTE více zařízení, abyste zabránili přehřátí nebo nebezpečí požáru v důsledku přetížení.
- Nabíječka baterie je součástí balení. Vstupní napětí dodané nabíječky baterie musí

splňovat požadavky na omezený zdroj napájení (5 V DC , 2 A).

● Zdroj napájení musí splňovat požadavky na omezený zdroj napájení nebo požadavky PS2 podle normy IEC 62368-1.

### **Baterie**

- Nesprávné používání nebo výměna baterie mohou vést k nebezpečí výbuchu. Baterii nahrazujte pouze stejným nebo odpovídajícím typem.
- Použita je baterie typu 18650 s ochrannou deskou. Velikost baterie činí 19 mm × 70 mm. Jmenovité napětí je 3,6 VDC a kapacita baterie činí 3200 mAh. Použité baterie likvidujte dle pokynů poskytnutých výrobcem baterie.
- Zajistěte, aby teplota baterie při nabíjení byla mezi 0 °C a 45 °C (32 °F a 113 °F).
- Při dlouhodobém skladování baterii každého půl roku plně nabijte, abyste zajistili zachování její kvality. V opačném případě může dojít k jejímu poškození.
- Dodanou nabíječkou nenabíjejte jiné typy baterií. Během nabíjení ověřte, zda se v okolí 2 m od nabíječky nenachází hořlavé materiály.
- NEPOKLÁDEJTE baterii poblíž zdroje tepla nebo ohně. Vyhněte se přímému slunečnímu záření.
- Baterii NEPOLYKEJTE, mohlo by dojít k chemickým popáleninám.
- NEPOKLÁ DEJTE baterii na místa v dosahu dětí.
- Baterii nelze nabíjet přímo pomocí externího zdroje napájení.
- Zařízení nelze nabíjet, k nabíjení baterie použijte dodanou nabíječku.
- Zakupte si adaptér samostatně. Provozní prostředí adaptéru by mělo odpovídat provoznímu prostředí zařízení.

### **Údržba**

- V případě, že výrobek nefunguje správně, obraťte se na prodejce nebo na nejbližší servisní středisko. Nepřebíráme žádnou odpovědnost za problémy způsobené neoprávněnou opravou nebo údržbou.
- V případě potřeby zařízení jemně otřete čistým hadříkem navlhčeným malým množstvím etanolu.
- V případě použití zařízení způsobem jiným než určeným výrobcem může dojít ke zrušení platnosti záruky.
- Čočky čistěte měkkým suchým hadříkem nebo čisticím papírkem, abyste je nepoškrábali.

### **Provozní prostředí**

- Zajistěte, aby provozní prostředí vyhovovalo požadavkům zařízení. Provozní teplota musí být -30 °C až 55 °C a provozní vlhkost musí být max. 95 %.
- NEVYSTAVUJTE zařízení extrémně horkému, chladnému, prašnému, korozivnímu, slanému/zásaditému nebo vlhkému prostředí.
- Neinstalujte zařízení na vibrující povrchy ani do míst vystavených nárazům (jinak může

dojít k poškození zařízení).

● NEMIŘTE objektivem do slunce ani do jiného zdroje jasného světla.

#### **Stav nouze**

● Pokud ze zařízení vychází kouř, zápach nebo hluk, zařízení okamžitě vypněte, odpojte napájecí kabel a obraťte se na servisní středisko.

### **Adresa vý robce**

Místnost 313, jednotka B, budova 2, ulice Danfeng 399, podobvod Xixing, obvod Binjiang, Hangzhou, Zhejiang 310052, Čína Hangzhou Microimage Software Co., Ltd.

# **Prá vní informace**

<span id="page-26-0"></span>© 2023 Hangzhou Microimage Software Co., Ltd. Všechna práva vyhrazena.

#### **O tomto ná vodu**

V návodu jsou obsaženy pokyny k používání a obsluze výrobku. Obrázky, schémata, snímky a veškeré ostatní zde uvedené informace slouží pouze jako popis a vysvětlení. Informace obsažené v tomto návodu podléhají vzhledem k aktualizacím firmwaru nebo z jiných důvodů změnám bez upozornění. Nejnovější verzi tohoto návodu naleznete na webových stránkách společnosti HIKMICRO (*[http://www.hikmicrotech.com](http://www.hikmicrotech.com/)*). Tento návod používejte s vedením a pomocí odborníků vyškolených v oblasti podpory výrobku.

### **Ochranné zná mky**

**C HIKMICRO** a ostatní ochranné známky společnosti HIKMICRO jsou vlastnictvím společnosti HIKMICRO v různých jurisdikcích.

Ostatní ochranné známky a loga uvedené v této příručce jsou majetkem příslušných vlastníků.

### **Prohlášení o vyloučení odpovědnosti**

TATO PŘÍRUČKA A POPISOVANÉ PRODUKTY VČETNĚ PŘÍSLUŠNÉHO HARDWARU, SOFTWARU A FIRMWARU JSOU V MAXIMÁLNÍM ROZSAHU PŘÍPUSTNÉM PODLE ZÁKONA POSKYTOVÁNY, "JAK STOJÍ A LEŽÍ", A "SE VŠEMI VADAMI A CHYBAMI". SPOLEČNOST HIKMICRO NEPOSKYTUJE ŽÁDNÉ VÝSLOVNÉ ANI PŘEDPOKLÁDANÉ ZÁ RUKY ZARNUJÍCÍ MIMO JINÉ PRODEJNOST, USPOKOJIVOU KVALITU NEBO VHODNOST KE KONKRÉTNÍM ÚČELŮM. POUŽÍVÁNÍ TOHOTO PRODUKTU JE NA VAŠE VLASTNÍ RIZIKO. SPOLEČNOST HIKMICRO V ŽÁDNÉM PŘÍPADĚ NENESE ODPOVĚDNOST ZA JAKÉKOLI ZVLÁŠTNÍ, NÁSLEDNÉ, NÁHODNÉ NEBO NEPŘÍMÉ ŠKODY ZAHRNUJÍCÍ MIMO JINÉ ŠKODY ZE ZTRÁTY OBCHODNÍHO ZISKU, PŘERUŠENÍ OBCHODNÍ ČINNOSTI NEBO ZTRÁTY DAT, POŠKOZENÍ SYSTÉMŮ NEBO ZTRÁTY DOKUMENTACE V SOUVISLOSTI S POUŽÍVÁNÍM TOHOTO VÝ ROBKU BEZ OHLEDU NA TO, ZDA TAKOVÉ ŠKODY VZNIKLY Z DŮVODU PORUŠENÍ SMLOUVY, OBČANSKOPRÁVNÍHO PŘEČINU (VČETNĚ NEDBALOSTI) ČI ODPOVĚDNOSTI ZA PRODUKT, A TO ANI V PŘÍPADĚ, ŽE SPOLEČNOST HIKMICRO BYLA NA MOŽNOST TAKOVÝCHTO ŠKOD NEBO ZTRÁTY UPOZORNĚNA.

BERETE NA VĚDOMÍ, ŽE INTERNET SVOU PODSTATOU PŘEDSTAVUJE SKRYTÁ BEZPEČNOSTNÍ RIZIKA A SPOLEČNOST HIKMICRO PROTO NEPŘEBÍRÁ ŽÁDNOU ODPOVĚDNOST ZA NESTANDARDNÍ PROVOZNÍ CHOVÁNÍ, ÚNIK OSOBNÍCH ÚDAJŮ NEBO JINÉ ŠKODY VYPLÝVAJÍCÍ Z KYBERNETICKÉHO ČI HACKERSKÉHO ÚTOKU, NAPADENÍ

VIREM NEBO ŠKODY ZPŮSOBENÉ JINÝMI INTERNETOVÝMI BEZPEČNOSTNÍMI RIZIKY; SPOLEČNOST HIKMICRO VŠAK V PŘÍPADĚ POTŘEBY POSKYTNE VČASNOU TECHNICKOU PODPORU.

SOUHLASÍTE S TÍM, ŽE TENTO PRODUKT BUDE POUŽÍVÁN V SOULADU SE VŠEMI PLATNÝ MI ZÁ KONY A VÝ HRADNĚ ODPOVÍDÁTE ZA ZAJIŠTĚNÍ, ŽE VAŠE UŽÍVÁNÍ BUDE V SOULADU S PLATNOU LEGISLATIVOU. ODPOVÍDÁTE ZEJMÉNA ZA POUŽÍVÁNÍ PRODUKTU ZPŮSOBEM, KTERÝ NEPORUŠUJE PRÁVA TŘETÍCH STRAN, COŽ ZAHRNUJE MIMO JINÉ PRÁVO NA OCHRANU OSOBNOSTI, PRÁVO DUŠEVNÍHO VLASTNICTVÍ NEBO PRÁVO NA OCHRANU OSOBNÍCH ÚDAJŮ A DALŠÍ PRÁVA NA OCHRANU SOUKROMÍ. TENTO VÝROBEK NESMÍTE POUŽÍVAT K NEZÁKONNÉMU LOVU ZVÍŘAT, NARUŠENÍ SOUKROMÍ ANI K ŽÁDNÉMU JINÉMU ÚČELU, KTERÝ JE NEZÁKONNÝ NEBO POŠKOZUJE VEŘEJNÝ ZÁJEM. TENTO PRODUKT NESMÍTE POUŽÍVAT K JAKÝ MKOLI NEDOVOLENÝ M KONCOVÝM ÚČELŮM VČETNĚ VÝVOJE ČI VÝROBY ZBRANÍ HROMADNÉHO NIČENÍ, VÝVOJE NEBO VÝROBY CHEMICKÝCH ČI BIOLOGICKÝCH ZBRANÍ NEBO JAKÝCHKOLI ČINNOSTÍ SOUVISEJÍCÍCH S JADERNÝMI VÝBUŠNINAMI NEBO NEBEZPEČNÝM JADERNÝM PALIVOVÝM CYKLEM ČI K PODPOŘE PORUŠOVÁNÍ LIDSKÝCH PRÁV. DODRŽUJTE VŠECHNY ZÁKAZY A ZVLÁŠTNÍ UPOZORNĚNÍ PODLE VŠECH PLATNÝCH ZÁKONŮ A PŘEDPISŮ, ZEJMÉNA MÍSTNÍCH ZÁKONŮ A PŘEDPISŮ O STŘELNÝCH ZBRANÍCH A/NEBO MYSLIVOSTI. PŘED NÁKUPEM NEBO POUŽITÍM TOHOTO PRODUKTU SI VŽDY PROSTUDUJTE NÁRODNÍ PODMÍNKY A PŘEDPISY. UPOZORŇUJEME, ŽE PŘED NÁKUPEM, PRODEJEM, MARKETINGEM A/NEBO POUŽITÍM PRODUKTU MŮŽE BÝT NUTNÉ ZAŽÁDAT O POVOLENÍ, CERTIFIKÁTY A/NEBO LICENCE. SPOLEČNOST HIKMICRO NENESE ODPOVĚDNOST ZA ŽÁDNÝ TAKOVÝ NEZÁKONNÝ NEBO NEPATŘIČNÝ NÁKUP, PRODEJ, MARKETING A KONEČNÉ POUŽITÍ ANI ZA JAKÉKOLI ZVLÁŠTNÍ, NÁSLEDNÉ, NÁHODNÉ NEBO NEPŘÍMÉ ŠKODY, KTERÉ TAK MOHOU VZNIKNOUT. V PŘÍPADĚ JAKÉHOKOLI ROZPORU MEZI TÍMTO NÁVODEM A PŘÍSLUŠNÝMI ZÁKONY PLATÍ DRUHÉ ZMÍNĚNÉ.

# **Zá konné informace**

<span id="page-28-0"></span>**Tyto části se vztahují pouze k výrobkům nesoucím odpovídající označení nebo informaci.**

### **Prohlášení o shodě EU**

 $\epsilon$ 

Tento výrobek a případně i dodávané příslušenství jsou označeny značkou "CE", a proto splňují platné harmonizované evropské normy uvedené ve směrnici 2014/30/EU (EMCD), směrnici 2014/35/EU (LVD), směrnici 2011/65/EU (RoHS), směrnici 2014/53/EU.

Společnost Hangzhou Microimage Software Co., Ltd. tímto prohlašuje, že toto zařízení (viz štítek) je v souladu se směrnicí 2014/53/EU. Plné znění EU prohlášení o shodě je k dispozici na následující webové adrese: https://www.hikmicrotech.com/en/support/downloadcenter/declaration-of-conformity/

#### **Frekvenční pásma a vý kon (pro CE)**

Frekvenční pásma a režimy a jmenovité limity přenášeného výkonu (vyzařovaného anebo vedeného) jsou ve vztahu k tomuto rádiovému zařízení následující: Wi-Fi 2,4 GHz (2,4 GHz až 2,483 5 GHz), 20 dBm.

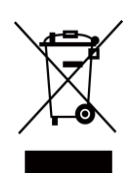

Směrnice 2012/19/EU (směrnice WEEE): Výrobky označené tímto symbolem nelze v Evropské unii likvidovat společně s netříděným domovním odpadem. Při zakoupení nového ekvivalentního výrobku tento výrobek řádně zrecyklujte vrácením svému místnímu dodavateli, nebo jej zlikvidujte odevzdáním v určených sběrných místech. Další informace naleznete na adrese: www.recyclethis.info.

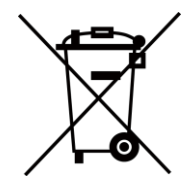

Směrnice 2006/66/ES a její úprava 2013/56/EU (směrnice o bateriích): Tento výrobek obsahuje baterii, kterou nelze v Evropské unii likvidovat společně s netříděným domovním odpadem. Konkrétní informace o baterii naleznete v dokumentaci výrobku. Baterie je označena tímto symbolem, který může obsahovat písmena značící kadmium (Cd), olovo (Pb) nebo rtuť (Hg). Za účelem řádné recyklace baterii odevzdejte svému dodavateli nebo na určené sběrné místo. Další informace naleznete na adrese: www.recyclethis.info.

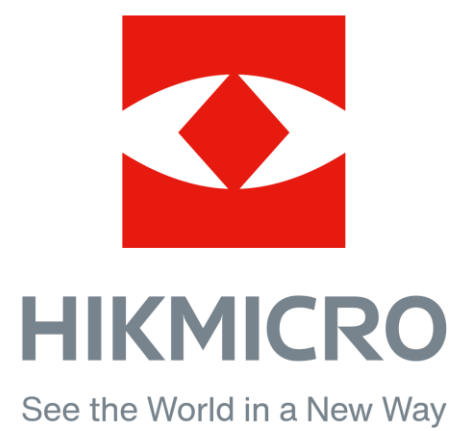

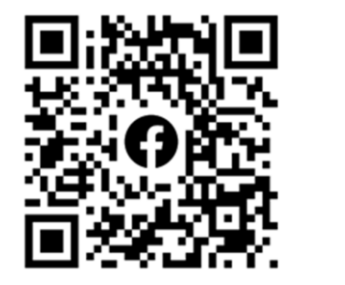

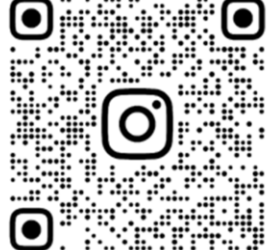

Facebook: HIKMICRO Outdoor Instagram: hikmicro\_outdoor

Webové stránky: www.hikmicrotech.com E-mail: support@hikmicrotech.com

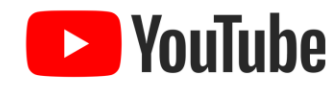

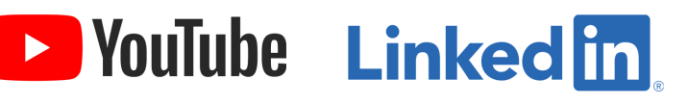

YouTube: HIKMICRO Outdoor

LinkedIn: HIKMICRO

**UD36005B**